Lect. No. : 12

Dr. Marwan A. Madhloom

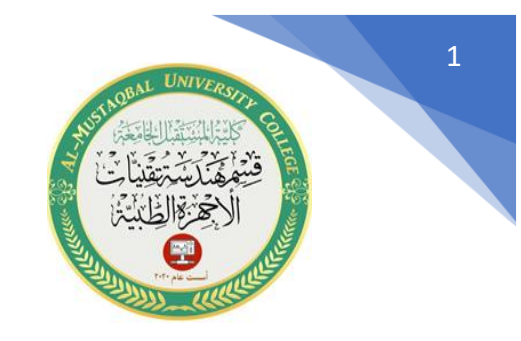

## **)Isometric drawing(**

الرسومات متساوية القياس (الايزومترية) هي ليست رسومات ثلاثية الأبعاد ، فهي مصنوعة من أشكال هندسية ثنائية الأبعاد ولكنها تظهر مثل رسومات ثلاثية الأبعاد. يمكن إجراء الرسم متساوي القياس في AutoCAD عن طريق إمالة زاوية الرؤية إلى 30 درجة لجميع جوانبها في المستوى ثنائي األبعاد.

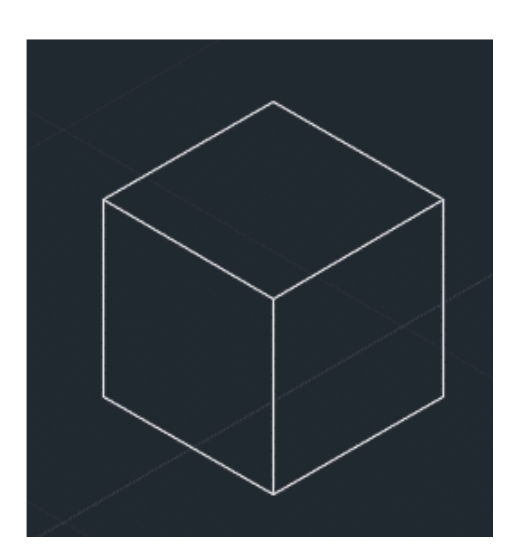

## **اهم الخطوات الواجب اتباعها في حالة الرسم ال يزومتري**

-1 في البداية ، تحتاج إلى تغيير إعدادات )snap )إلى )isometric). اكتب DS في سطر األوامر واضغط على Enter. -2 ستظهر نافذة )settings )من هذه النافذة ، حدد عالمة )grid and snap )وتأكد من تحديد زر )isometric ). انقر فوق "ok "للخروج من نافذة االعدادات .

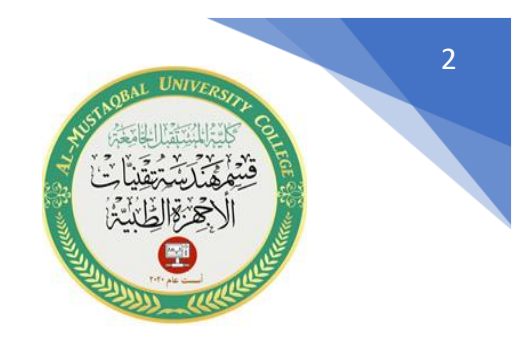

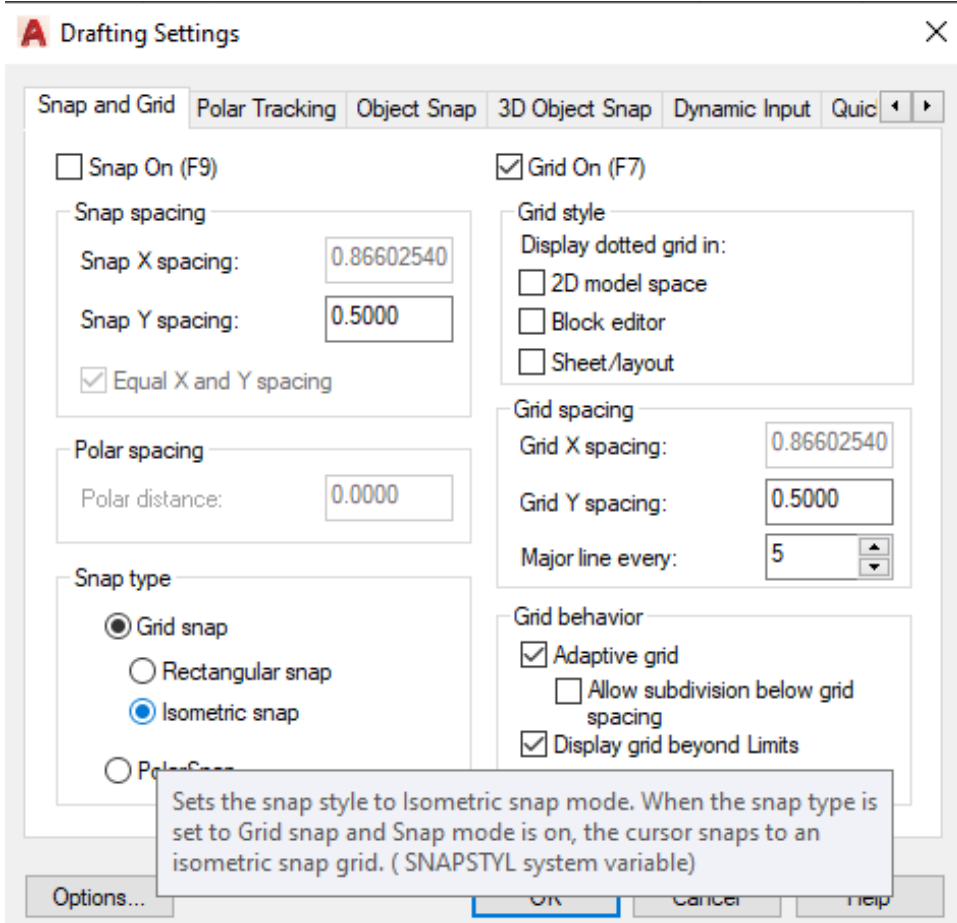

3- تأكد من تشغيل وضع ortho من شريط الحالة ، إذا لم يتم تشغيله ، فاضغط على F8 لتشغيله.

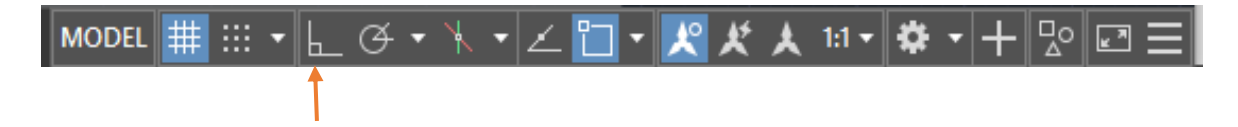

-4 حدد مس توى ) pan isometric )بالضغط على المفتاح 5F. المستويات الثالثة المتاحة .),top isometric left isometric, Right isometric( هي لالختيار

[This PDF document was edited with](https://icecreamapps.com/PDF-Editor/upgrade.html?v=2.56&t=9) **Icecream PDF Editor**. **Upgrade to PRO** to remove watermark.

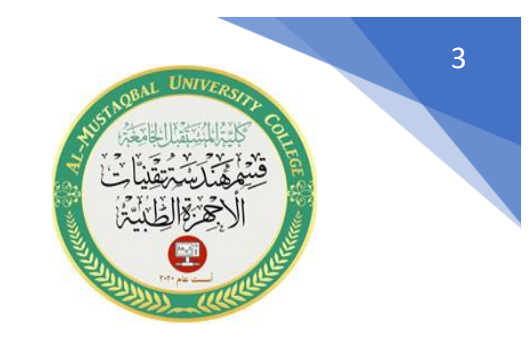

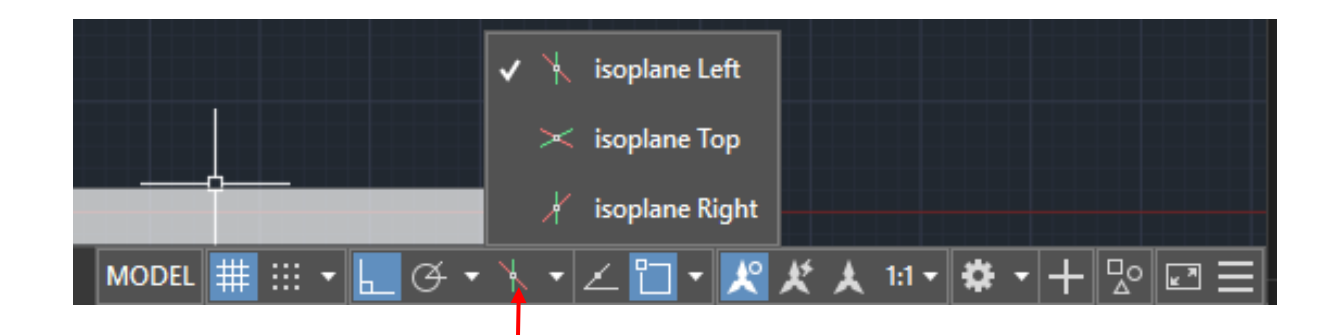

-5 اضغط على مفتاح 5F لتنشيط top Isoplane ثم حدد أمر سطر وانقر في أي مكان في منطقة الرسم لبدء الخط. حدد اتجاهًا واكتب F5 في سطر الأوامر ثم اضغط على Enter ، كرر هذه العملية عن طريق تغيير اتجاهات الخط إلنشاء مربع مغلق كما هو موضح في الصورة A أدناه.

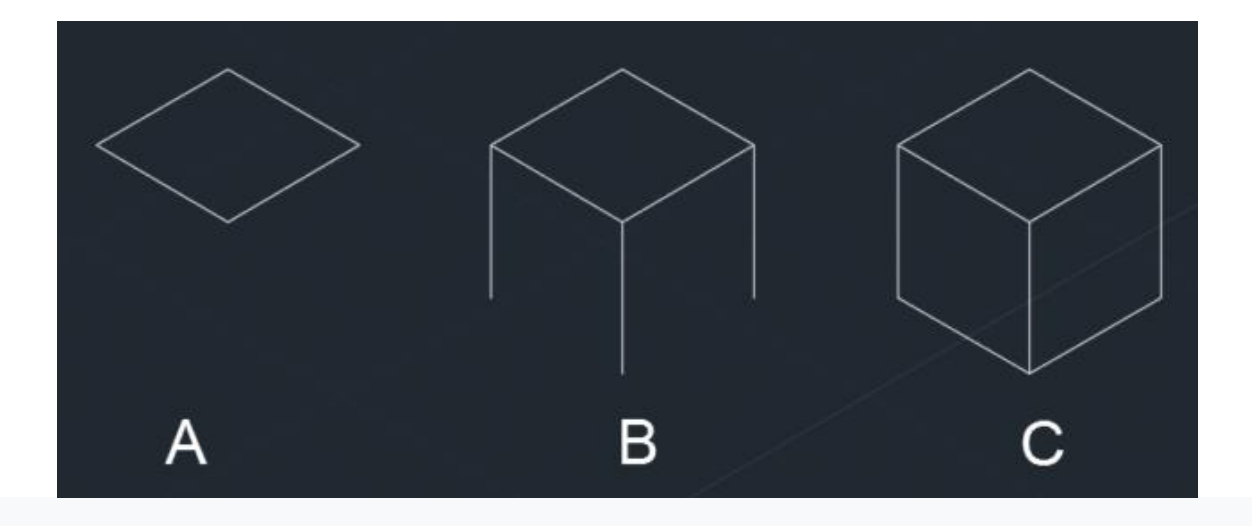

[This PDF document was edited with](https://icecreamapps.com/PDF-Editor/upgrade.html?v=2.56&t=9) **Icecream PDF Editor**. **Upgrade to PRO** to remove watermark.

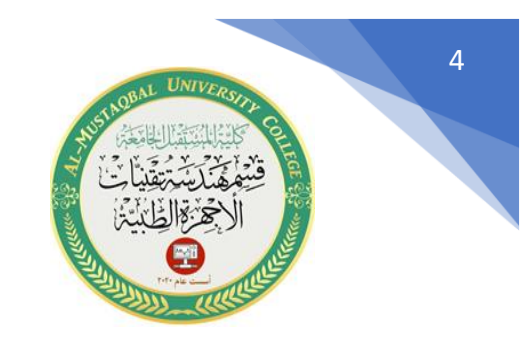

الخطوه الثانية: اضغط على F5 مرة أخرى لتغيير Isoplane إلى اليمين أو اليسار . ابدأ الأمر مرة أخرى وقم بعمل خطوط من ثلاث زوايا للمربع بطول 5 وحدات باتجاه الأسفل كما هو موضح في الصورة B أعاله.

الخطوة الثالثة : مرة أخرى ، قم بتغيير Isoplane إلى Top بالضغط على مفتاح 5F ارسم الخطوط المتبقية إلنشاء مكعب كامل. بطريقة مماثلة ، يمكنك عمل رسومات متساوية القياس أخرى أيضًا.

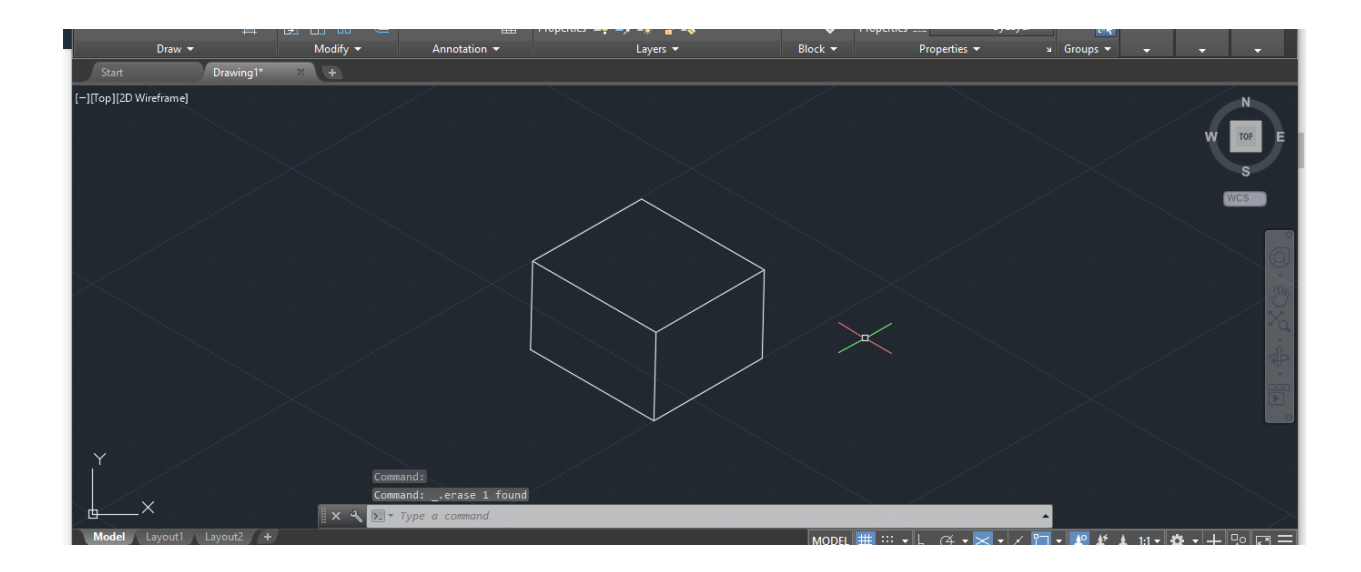